### Ink Cartridges Print head Cleaning Troubleshooting for Dell Cartridges Printer Error Messages

#### After installing the cartridges, go to the "Maintenance" section of the printer solution center

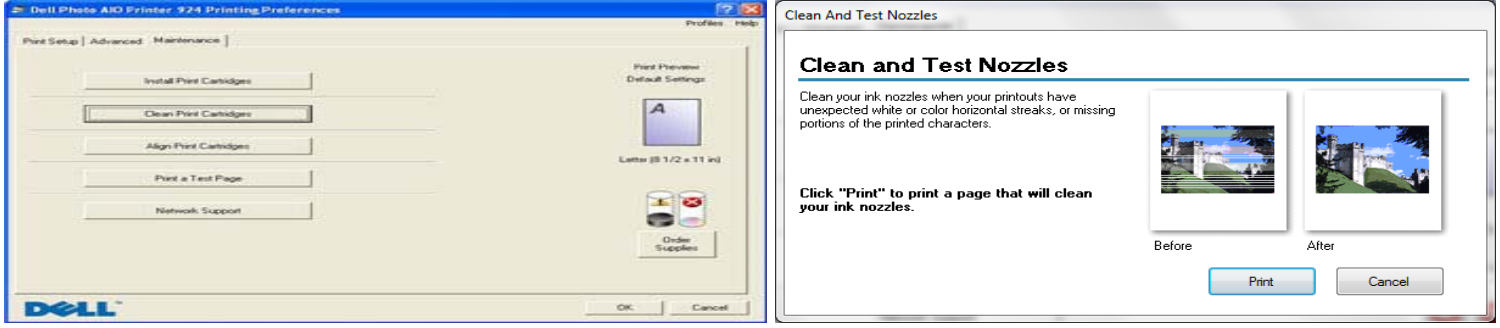

Attempt to "Clean Print Cartridges" a few times.

**Clean Print Cartridges** 

### **Dell 743/745/M4640 / M4646 / J5566 / J5567 / DH828 / DH829 / DH883 / DH884 MK990 / MK991 / MK992 / MK993 /KX701/KX703/JP451/JP453**

Print an alignment page using the printer control panel. For every print job you send, you will see the pop-up, Reserve Tank ‐ Your black/color ink cartridge is below the minimum ink level. Print jobs may not print as expected Please click Continue Printing

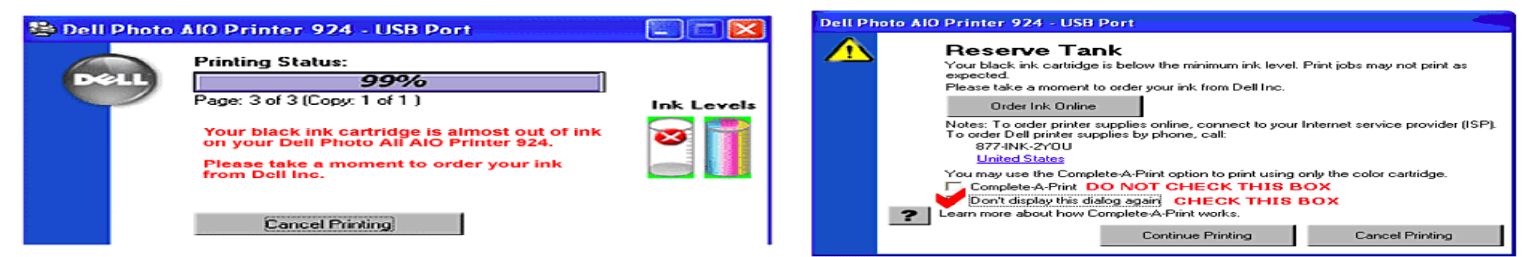

After printing the alignment page using the printer control panel, you may see the sign on the panel, Alignment Problem. Remove tape from cartridges or check troubleshooting. Press (start button) to retry. Please press the Cancel Button. Then the printer will be ready to print.

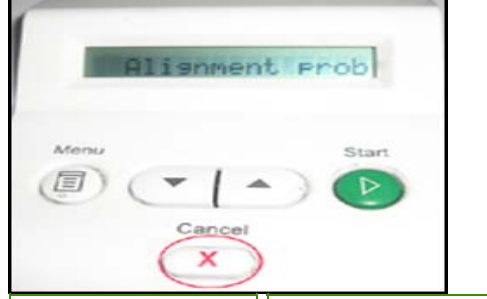

## **Dell JF333 WP322/UK852**

After printing the alignment page using the computer, scan the alignment page before the print job.

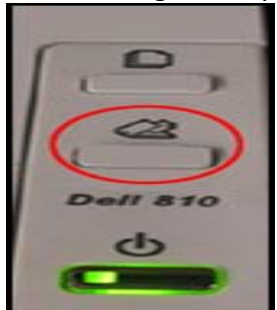

With every print job you will see the pop‐up, Reserve Tank. Please click Continue Printing.

#### Second option **Clean nozzles**

**1** Remove the print cartridges from the printer .

**2** Dampen a clean, lint-free cloth with water, and place the cloth on a flat surface.

**3** Gently hold the nozzles against the cloth for about three seconds, and then wipe in the direction shown

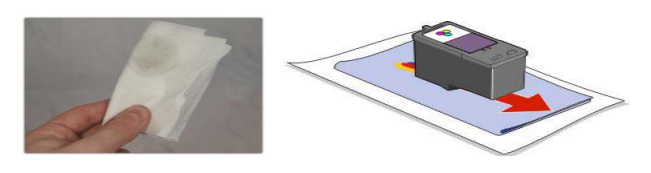

4.You should now hopefully have a small ink soaked patch on the tissue with traces of all the relevant colors

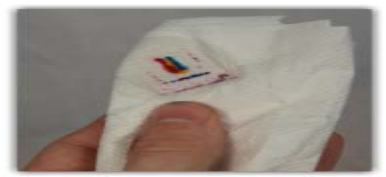

Then Reinstall the cartridges **.**should be ready to print

#### **Cleaning the Ink Cartridge Nozzles**

- You may need to clean the nozzles when:
- 1-White lines appear in graphics or solid black areas.
- 2-Print appears smudged or too dark.
- 3-Colors fade, do not print, or do not print correctly.
- 4-Vertical lines appear jagged, or edges appear rough.

# Dell Series 6 & 11 **Start-up & Troubleshooting**

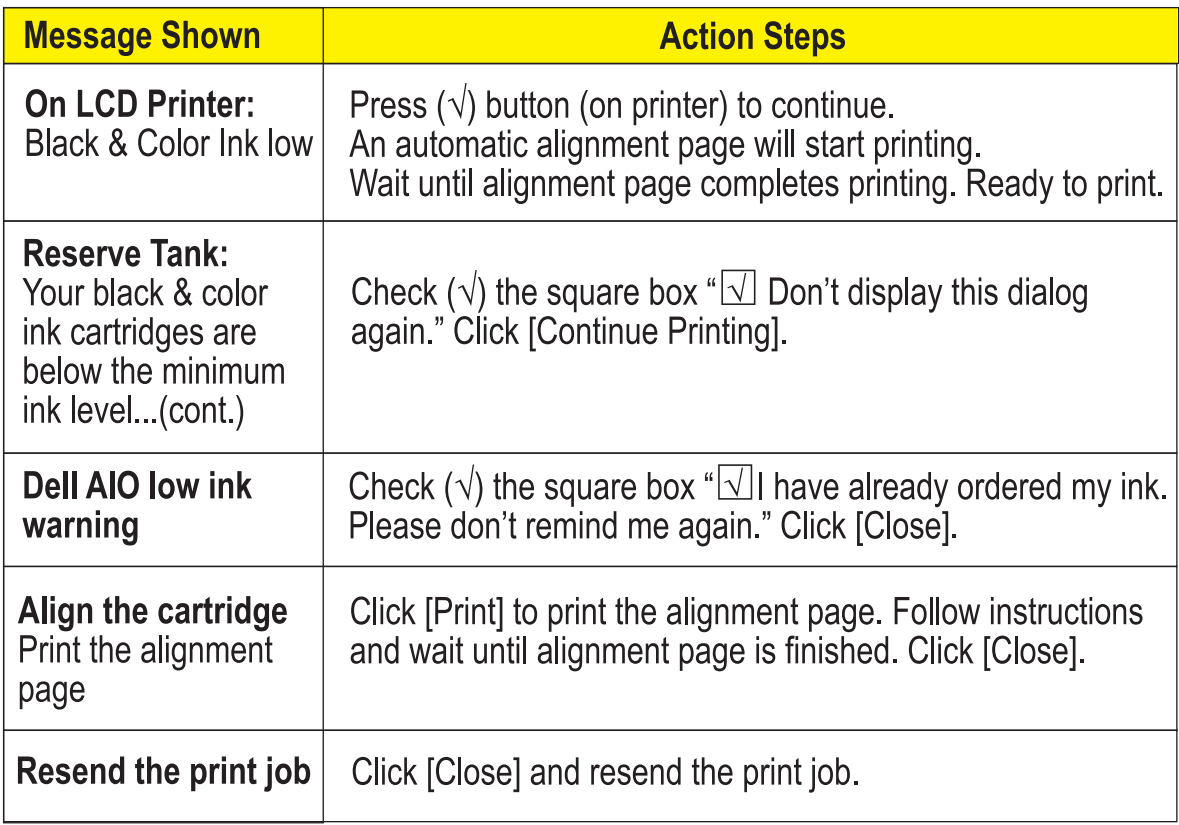

Note: Please do not skip any "Action Steps". Doing so will cause the messages to continue to pop up.

## **Instructions for Installing a New/Refilled Lexmark Cartridge**

Many Lexmark printers use cartridges that are available in two different volumes of ink. In order that the ink level indicators can be used it is important that the printer knows which cartridge, and therefore the volume of ink, is installed. This is for two reasons. Firstly in order that the user can have some warning of low ink levels, and secondly, to prevent damage to the printhead by running it too dry which can impair a successful refill.

### **Step 1**

From the desktop of your PC, identify the 'Lexmark Solution Centre' icon, and double click on it. The image below should now come up.

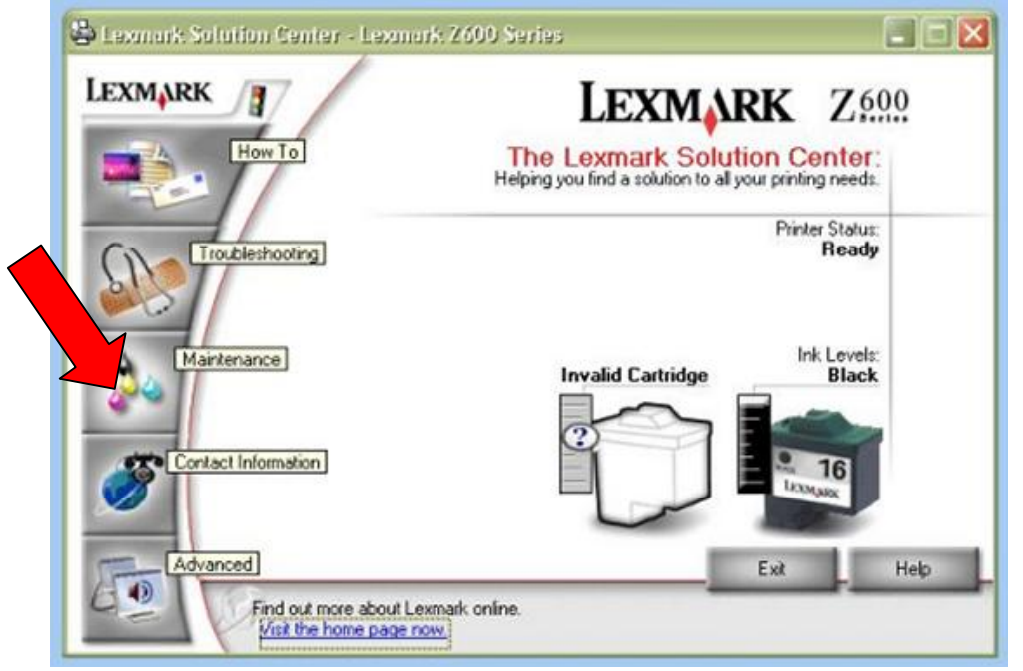

From the menu on the left of the box you will need to click on 'Maintenance'

### **Step 2**

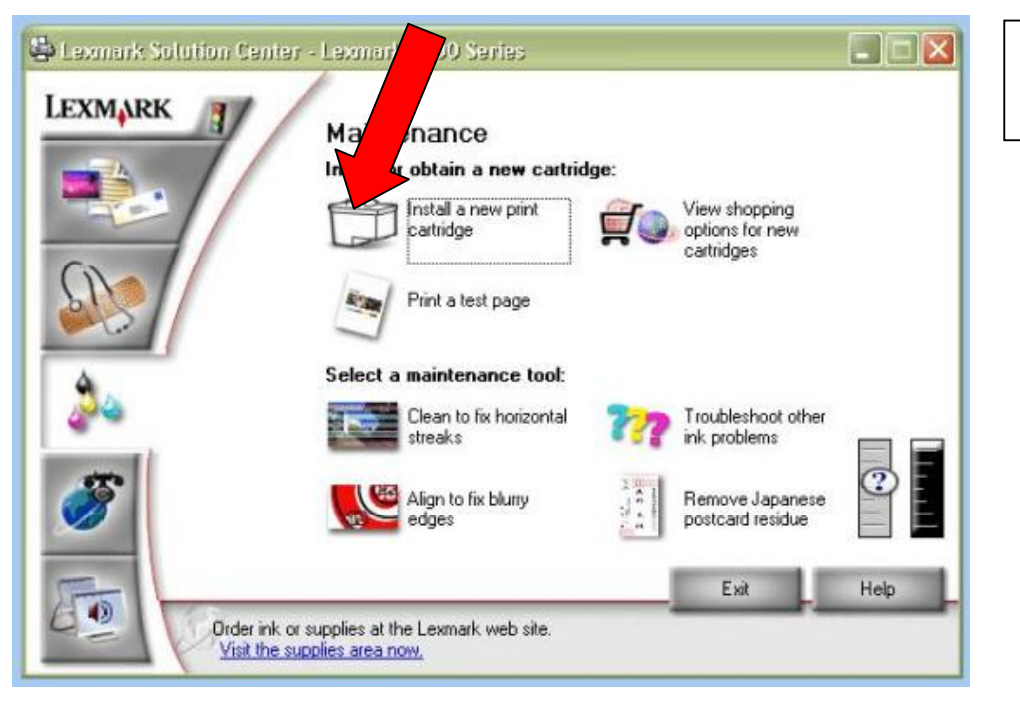

Now click on the 'Install a new print cartridge' icon

### **Step 3**

Before installing the cartridges into the machine, make a note of the number on the label of the cartridge, as you will need to know this at the next step.

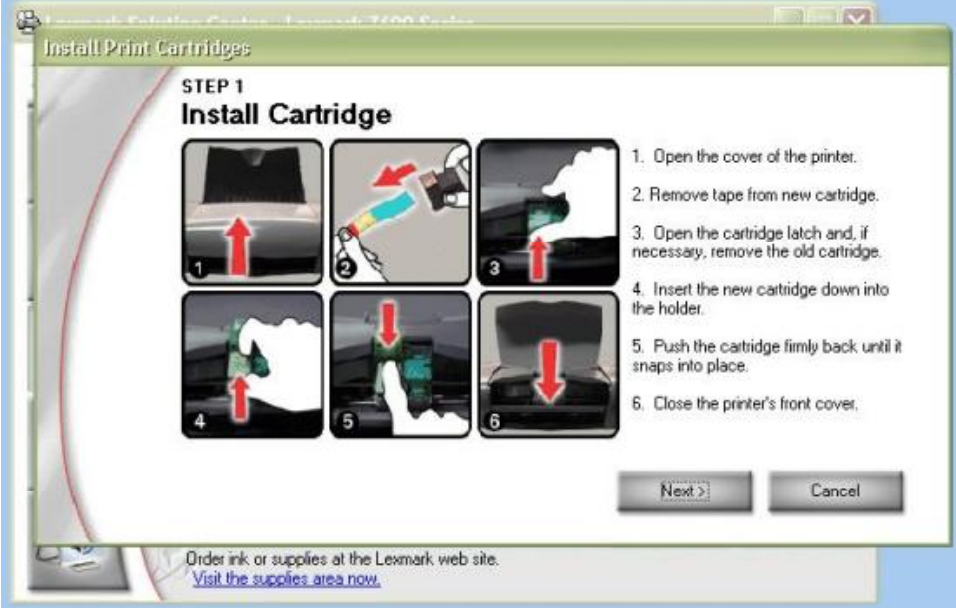

Make sure the cartridges are installed correctly, as the instructions on your screen show.

**Please note:** Refilled cartridges may not always have 'Tape' to remove. If they do, this will be a **blue** plastic tape. Do not attempt to remove anything else, as you risk damaging the electrical contacts, and the cartridge will become un-useable.

Once the cartridges are installed correctly into the printer, click 'Next'

### **Step 4**

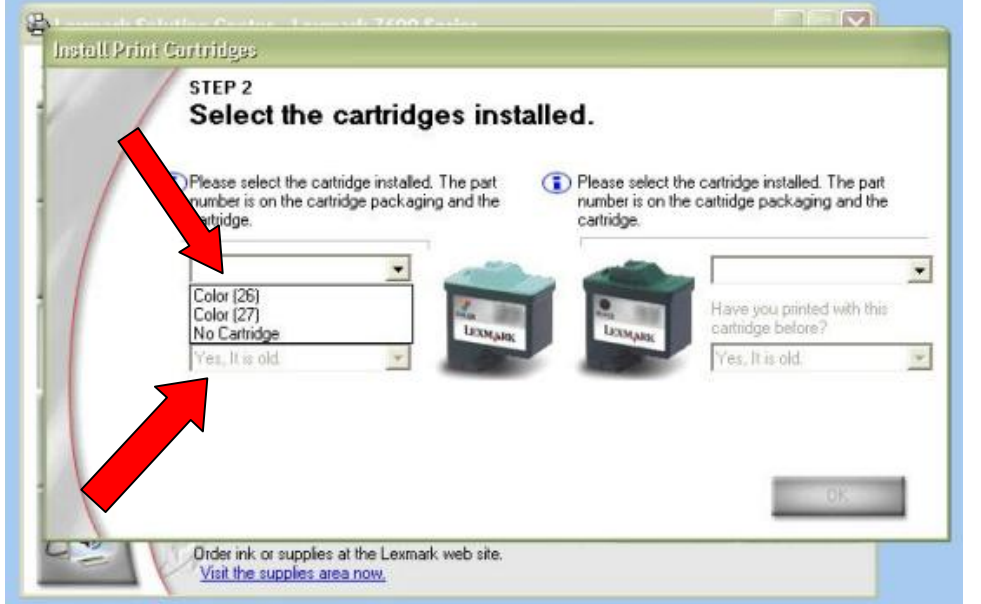

From the drop down menus on screen, you will now need to select the relevant number. This is the number from the label on the cartridge. If the number on the cartridge is a long one, it is only the last two figures you need (e.g. **17**, **20** or **70**).

From the lower menus on screen, select 'No, it is new' on the one below the cartridge/s you have replaced.

This will reset the ink level indicators to full. Then click 'OK'

### **Step 5**

You will now be instructed to print an alignment page. Follow the instructions on screen to complete the installation process.

## **Lexmark 2 & 3 Startup Troubleshooting**

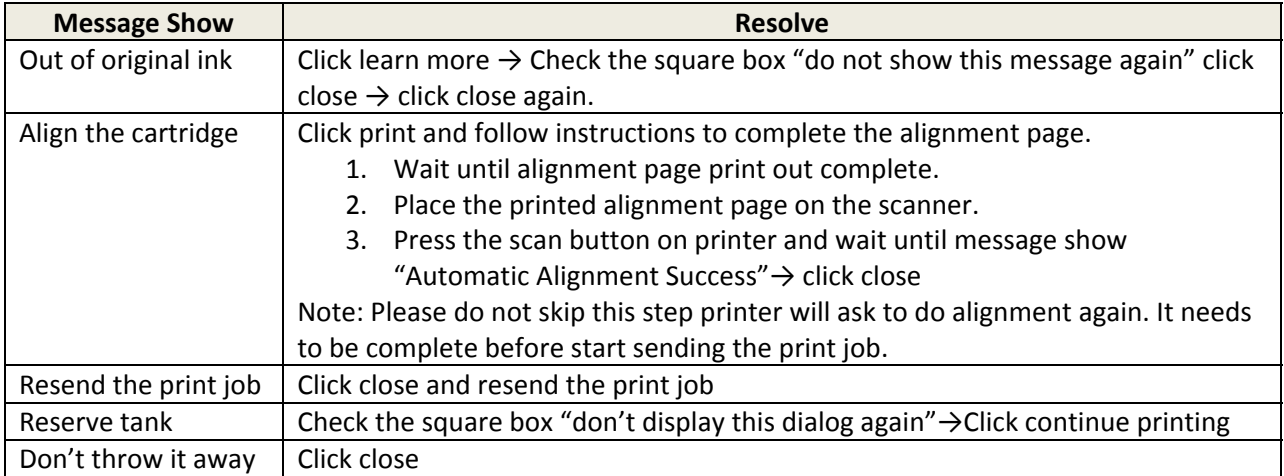